# AD ASTRA

# Requesting an Event using Clarke's room reservation & calendaring system

Updated Jan. 2022

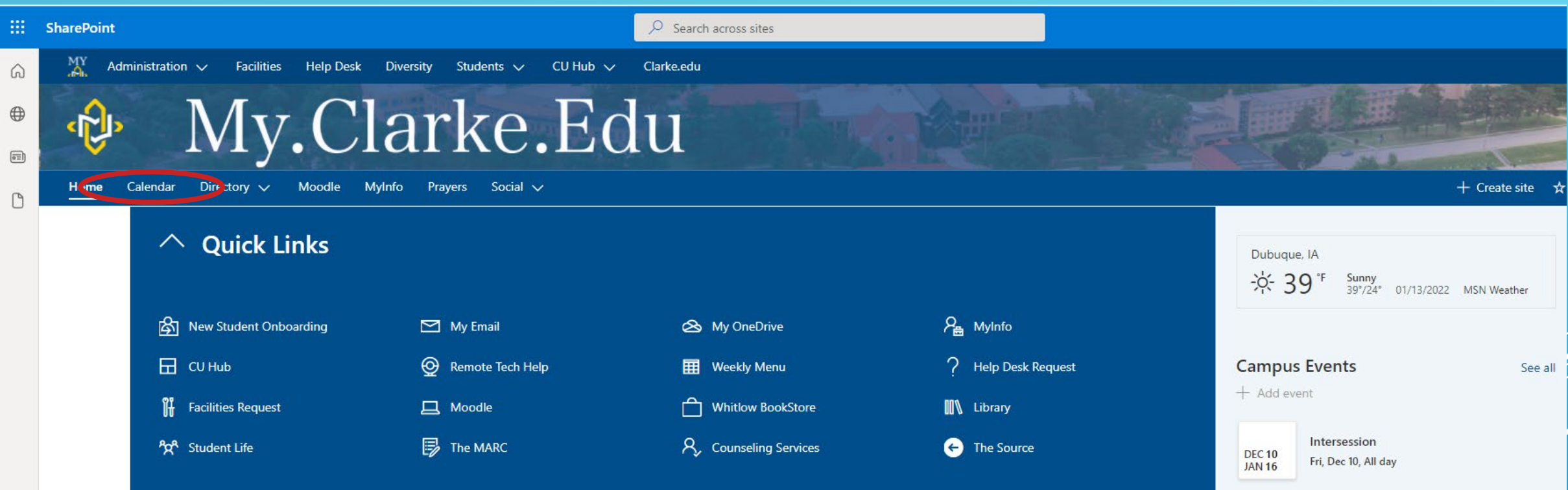

It's recommended to use Google Chrome and access through the my.clarke.edu portal page

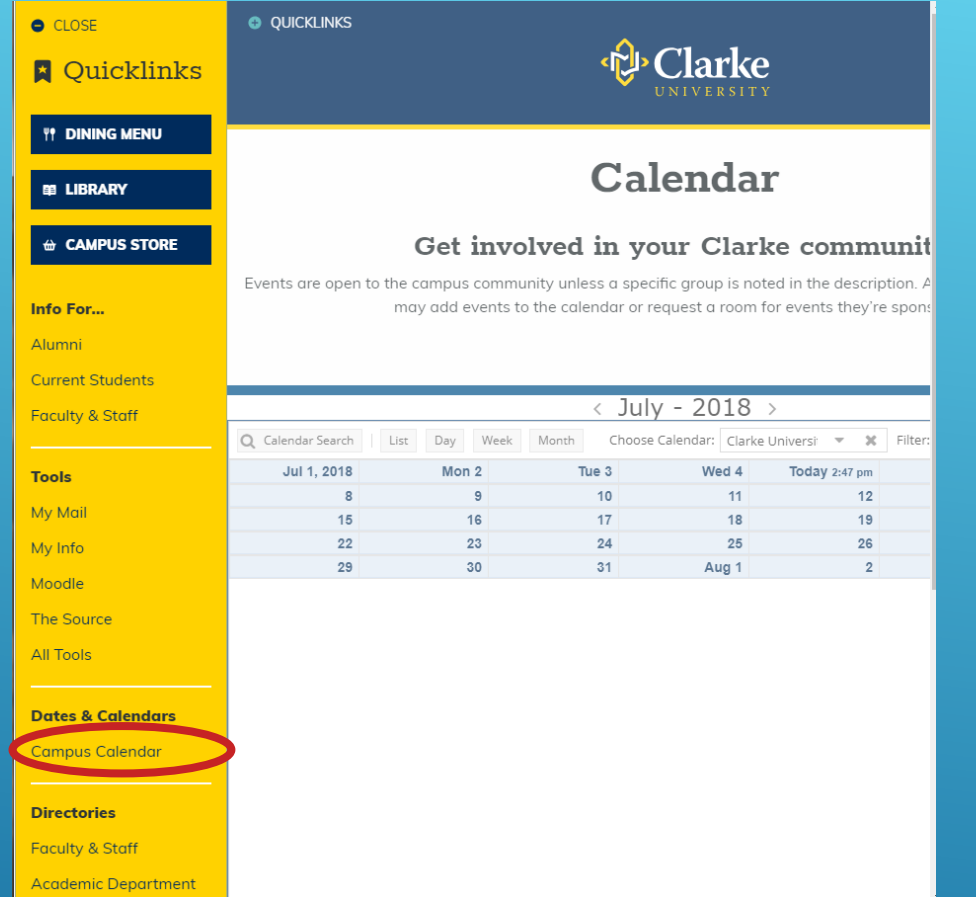

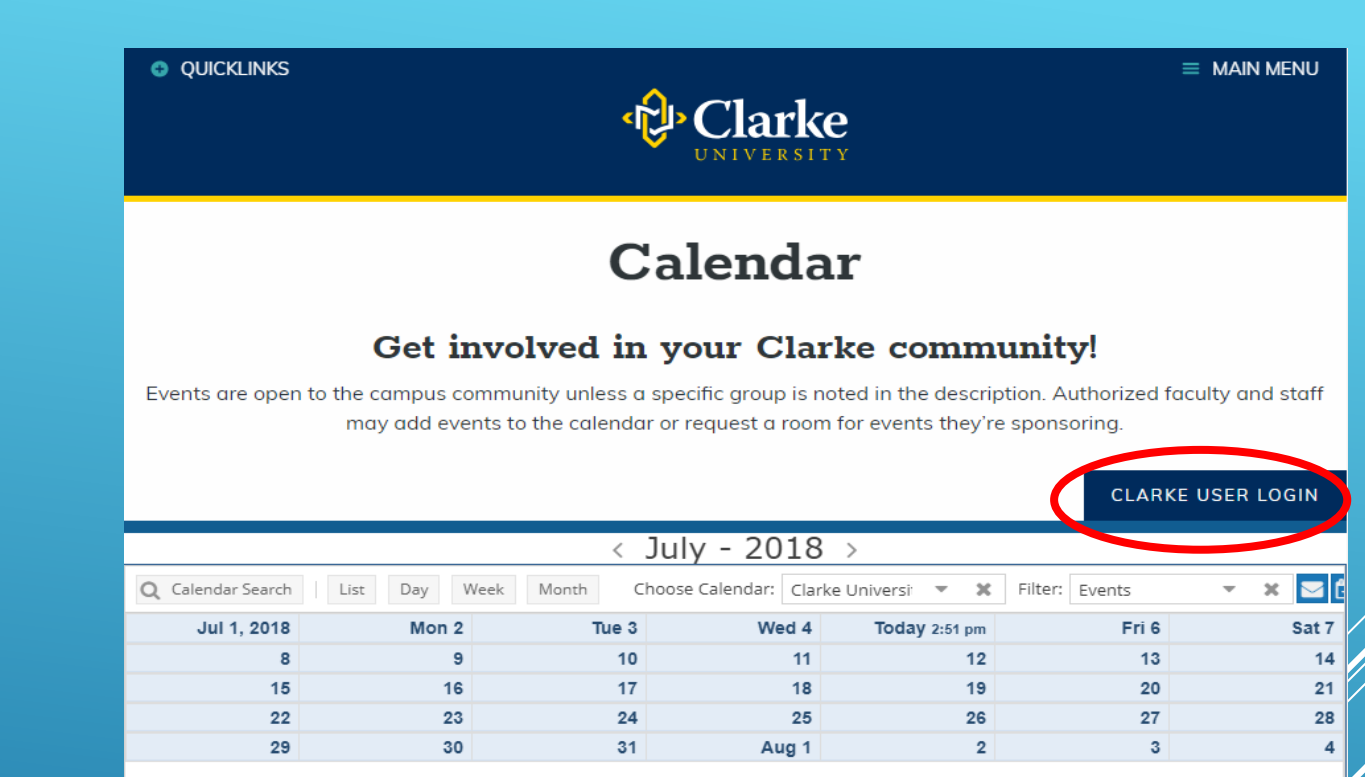

Another way to get to AdAstra is by going to the [www.clarke.edu](http://www.clarke.edu/) website, selecting "Quicklinks" and "Campus Calendar"

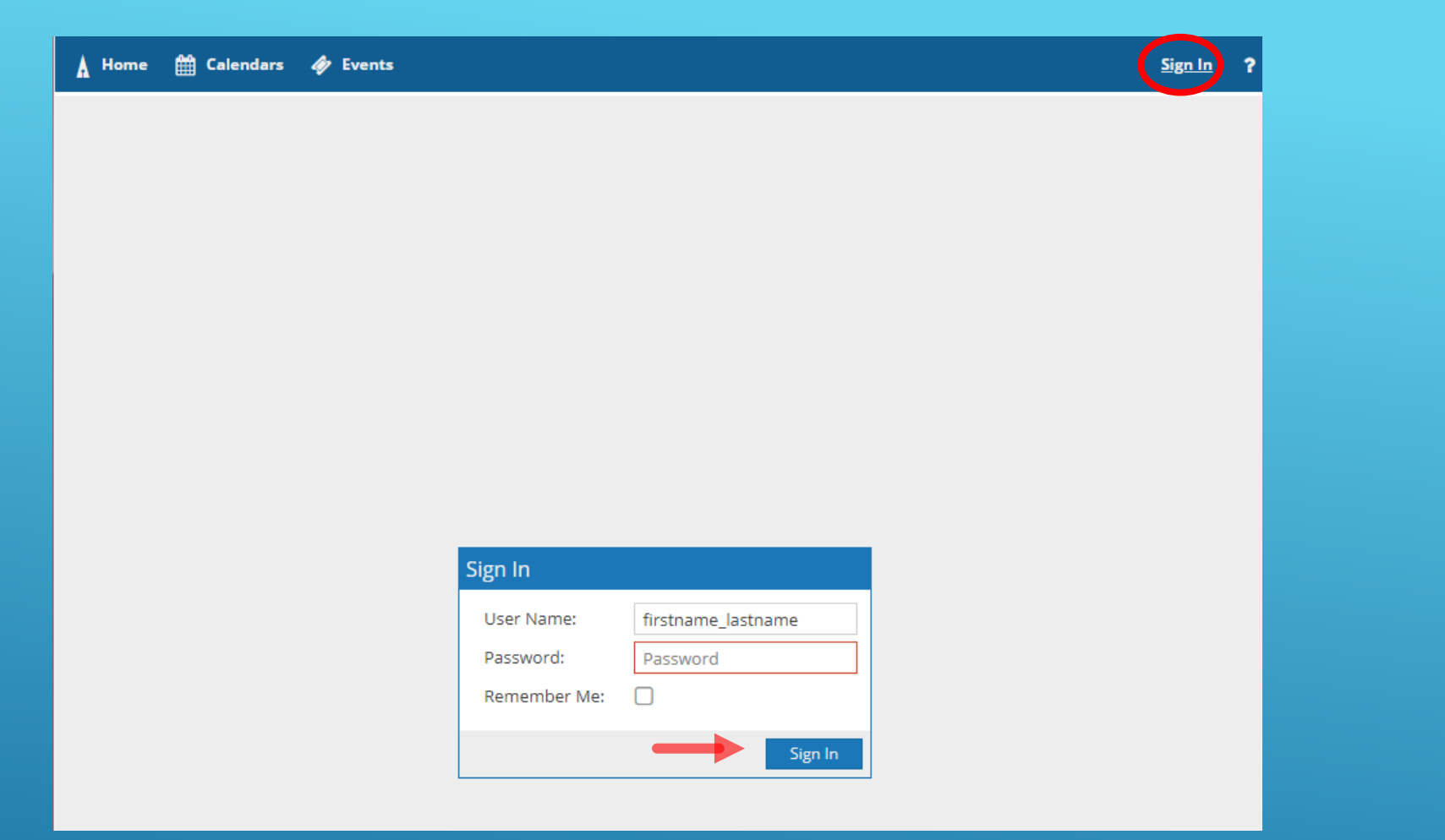

# 1. LOG IN USING YOUR CLARKE USERNAME AND PASSWORD<br>- In the upper right-hand corner, click sign in.

- 
- Enter your username and password, click sign in.

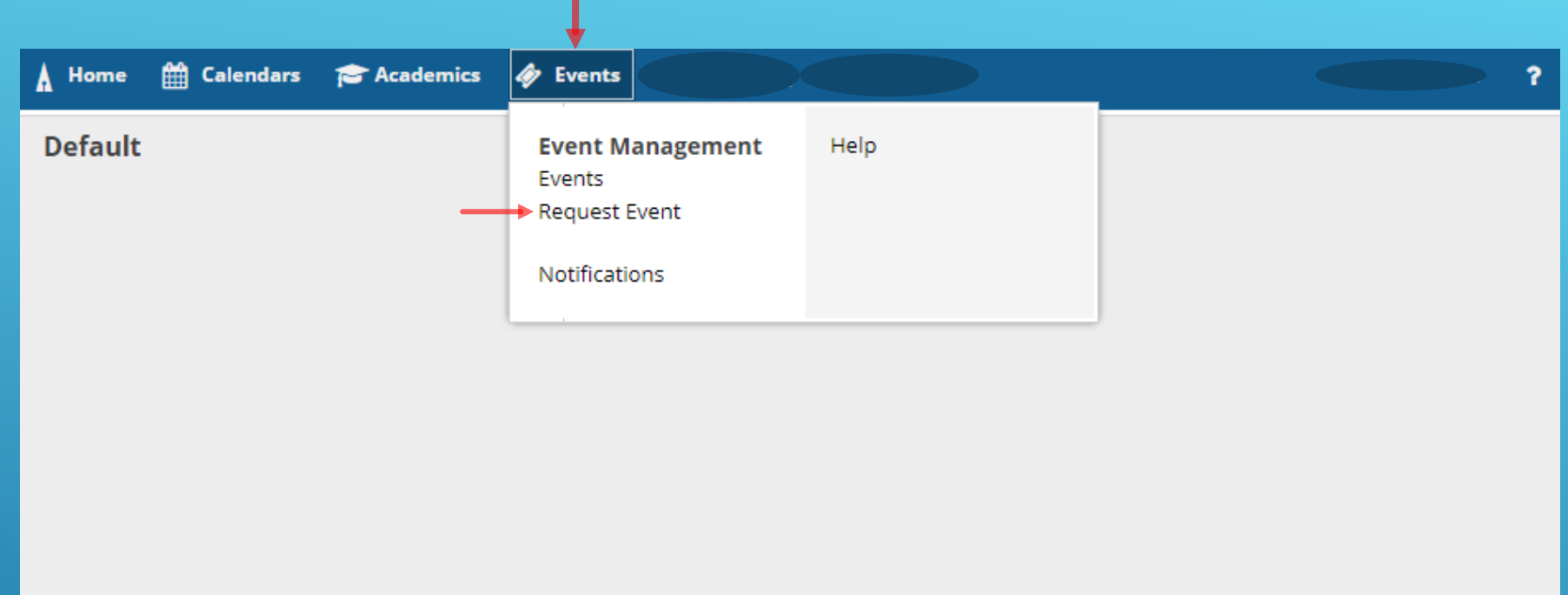

## 2. CLICK ON THE EVENTS TAB, THEN REQUEST EVENT.

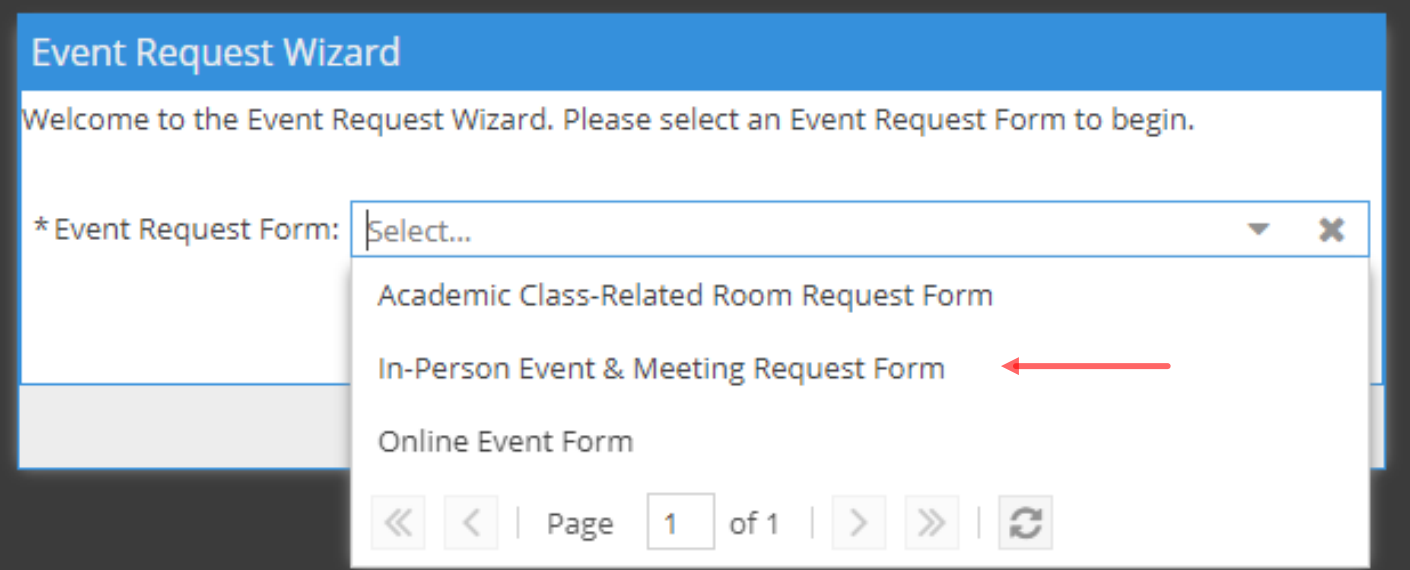

### 3. SELECT THE EVENT FORM FROM THE DROP DOWN.

#### **PLEASE USE THE APPROPRIATE REQUEST FORM FOR YOUR REQUEST!**

*\*\*The most frequently used event request form is 'In-Person Event & Meeting Request'*  \*\*The 'Online Event Form' is for events that are exclusively accessed in an online format and do not *use a campus room location* 

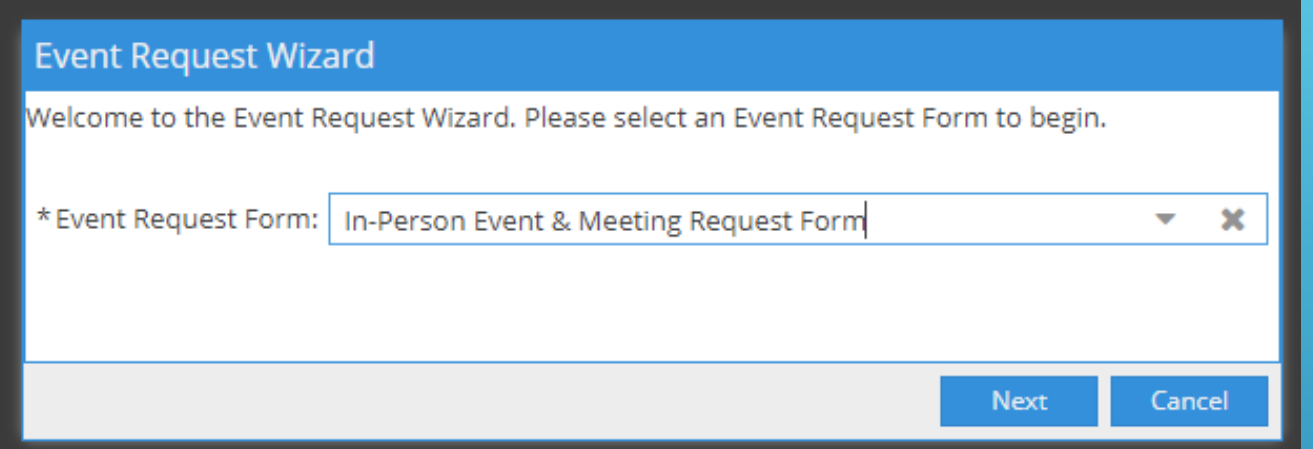

## 4. CLICK NEXT

■ Calendars **&** Academics **A** Events ■ Reporting F Settings Home

#### **Event & Meeting Request Form**

 $-8$ 

Welcome to the Clarke University Event and Meeting Space Request. This form is intended for internal customers to request space for an event and/or meeting on the Clarke University campus. If you plan to request food, beverage, or linens for your event, please submit this request 10 days in advance. If it is less than 10 days, you must call the Events Department at extension 6351.

#### **Contact Information**

\* Department - Organization:

**Contact Name:** 

**Contact Email:** 

Contact Phone:

#### **Event Information**

\* Event Name:

\* Event Description:

\* Estimated Guest Count

\* Payment Type

Select...

 $- x$ 

If you selected account number, please provide number here.

# 5. COMPLETE THE REQUEST FORM.

Add an event description as if you are promoting your event to a potential attendee / what do they need to know about your event? *\*This is incredibly useful if your event is open to campus or the public\**

#### **Event Details**

\* Please enter setup and tear down time information here. If none, enter NA. The event request should only be for the event time.

Examples: 30 min. set up , 30 min tear down; NA or none

Food or Beverage Order

Examples: Cookies, water, etc.; none, or please send menu to select from

AV Needs (i.e. laptop, projector, screen, conference phone, microphone, etc)

Examples: Screen, projector, microphone and speakers; extension cords; none

Linen Needs (i.e. tablecloths, napkins, bedding, towels, etc)

Examples: None; black, white, ivory – tablecloths and napkins; table throwcovers.

Other Information (i.e. schedule/timeline, special diet, etc)

Examples: Schedule for the event is as follows….; Will supply special dietary restrictions after RSVP deadline, etc.

Please provide any additional comments or questions regarding your event

\* Add a Meeting:

**Add Meeting** 

ssign Room

## 6. SCROLL DOWN TO COMPLETE THE FORM.

- Be sure to fill in all required fields = those denoted with \* the system will **not** process your event if these fields are not completed.

Please provide *specific* event details in the 'event details' portion of the form.

Note the event set-up and tear-down times are required.

# 7. THEN CLICK  $\cancel{\beta}$ **MEETING**

No meetings created. Add Meeting

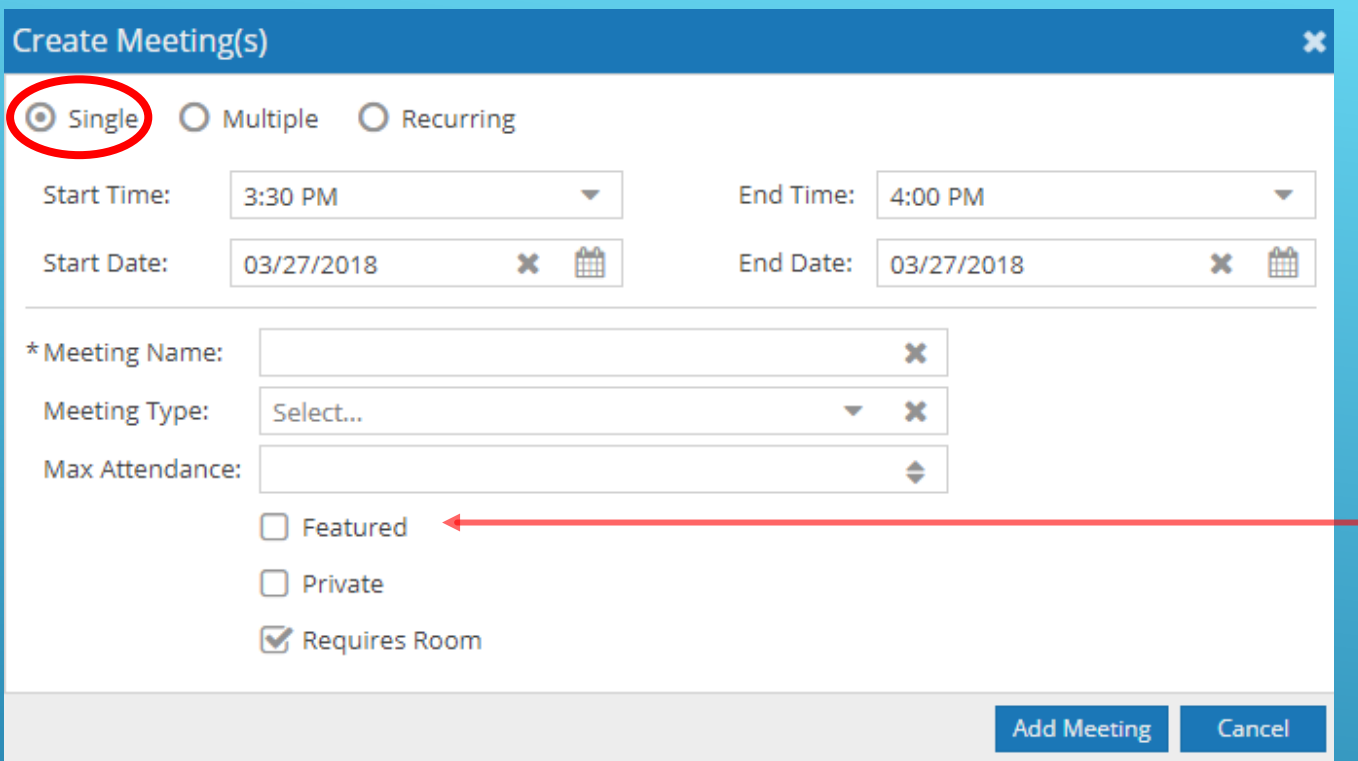

*Select the "Featured" box if you want this event published to the campus calendar, for view by the campus and public communities.*

- Committee or department staff meetings likely would not be featured; lectures, concerts, and other activities that are open to the campus should be featured.

#### 8.1 COMPLETE FORM AND ADD MEETING.

(You can create more than 1 meeting per request by using multiple or recurring – SEE NEXT 2 SLIDES or skip to step 9).

*\*The START TIME is the actual beginning of your event, not the time you*  want your reservation to begin. If you need the space for setup, add that *time into the request form (previous step). Same goes for end time.*

### 8.2 MULTIPLE MEETINGS

- Select Multiple
- Select meeting start and end time
- Click on the dates (they will then be highlighted in blue)
- Click on the blue arrow to move to right side under meetings.
- Click Add Meeting

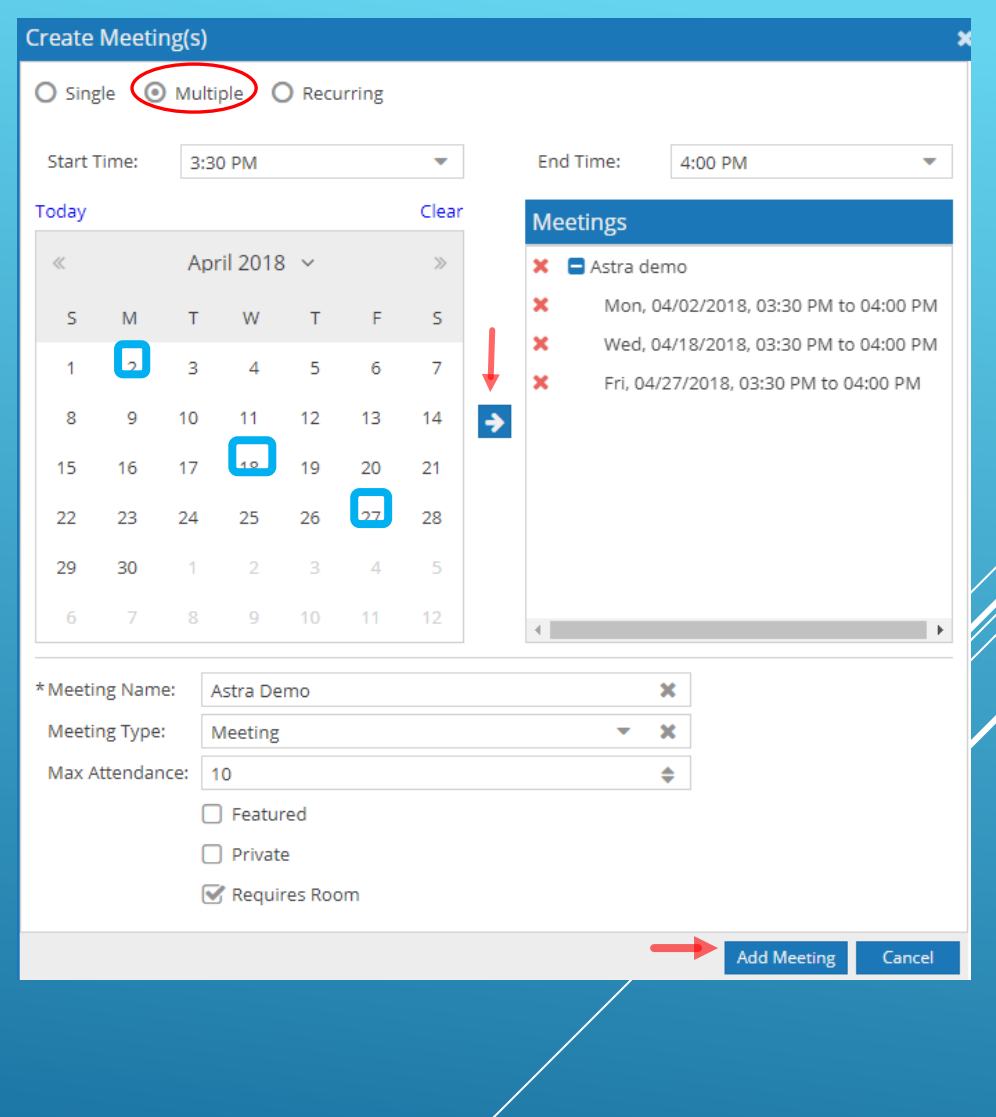

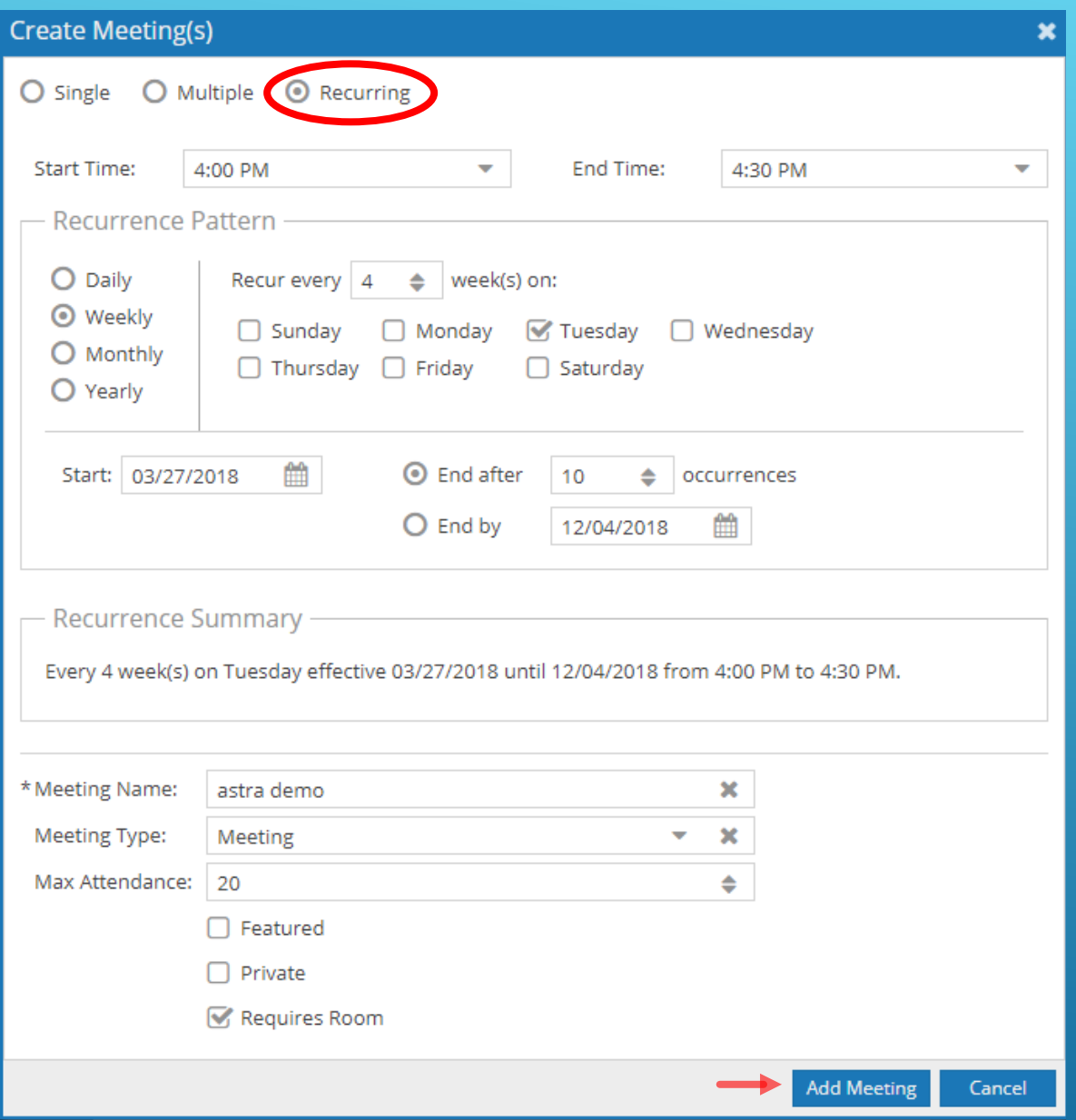

## 8.3 RECURRING MEETING

- Select recurring
- Enter meeting start and end time
- Choose recurrence pattern
- Review summary
- Click add meeting

Please provide any additional comments or questions regarding your event

\* Add a Meeting:

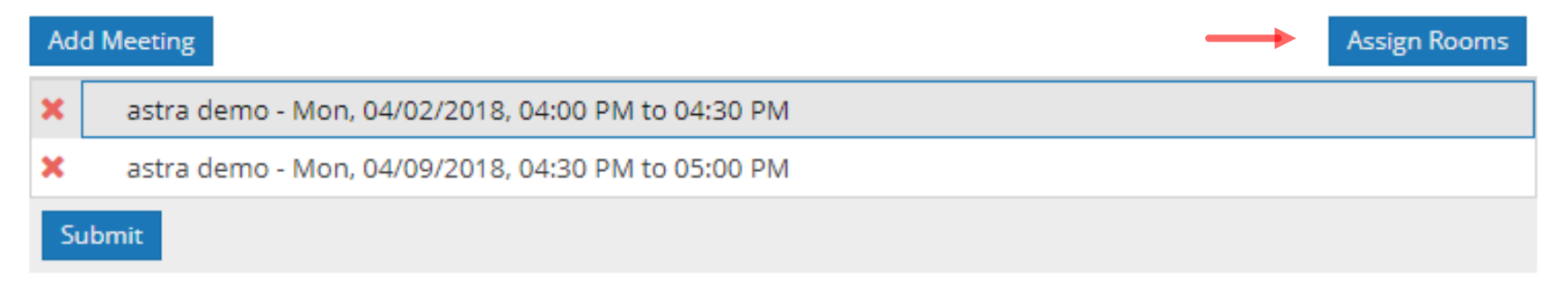

### 9. CLICK ON ASSIGN ROOM

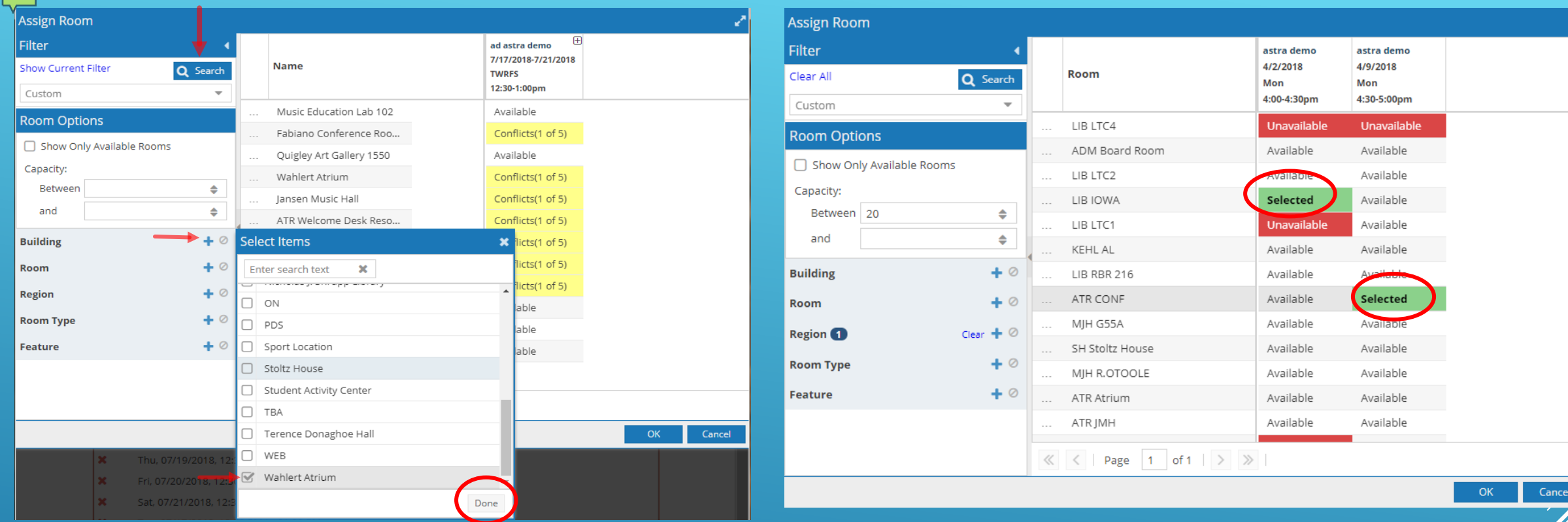

#### 10. ASSIGN ROOM *\*If your event is held off*

- Use the filters on the left to help find a location(s) for each meeting you've added.
	- Select building click **+**, select building/s, click Done, then click Search.
	- You are able to select multiple rooms per meeting, if necessary.
- Click on available to select the room.
	- Rooms that are already booked will appear red and listed as unavailable; once you select a room it will turn green.
- Click OK.

*campus, you can find an OFF Campus location under the Student Activity Center building filter.\** 

- This can be selected so your event appears on the campus calendar but doesn't use an actual room reservation on campus.

#### 11. REVIEW THE INFORMATION YOU ENTERED, AND CLICK SUBMIT

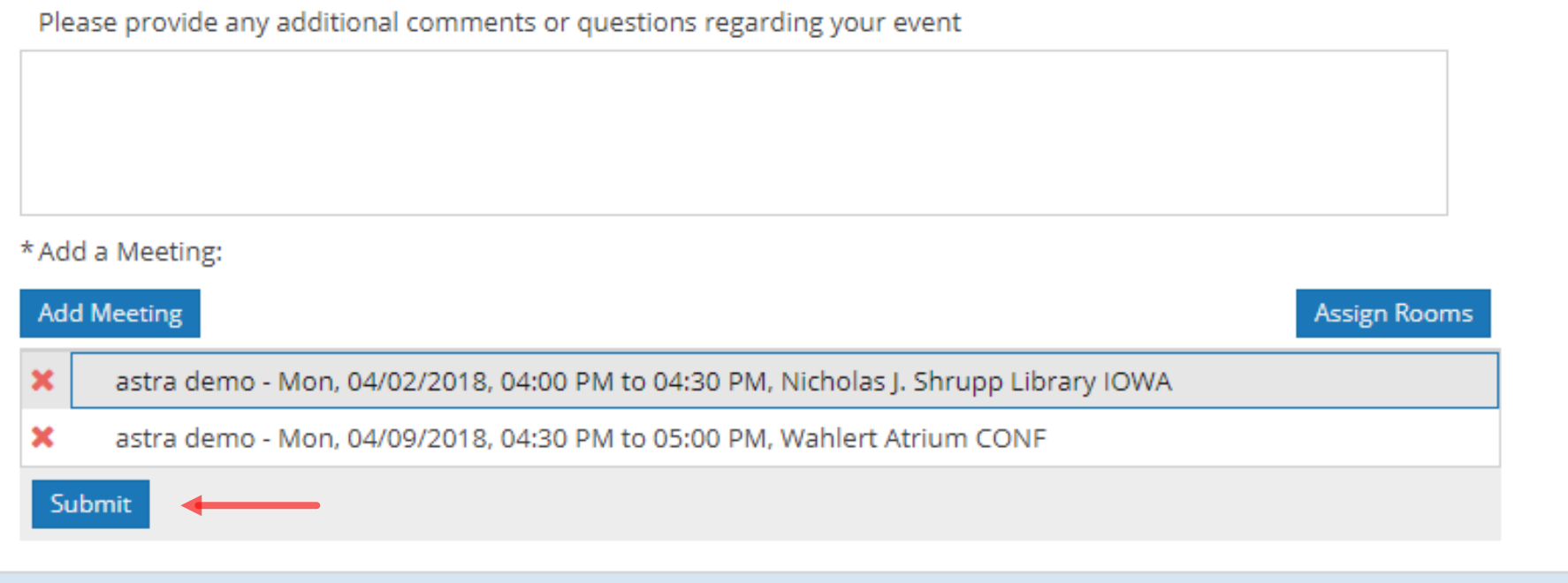

#### Home  $\hat{m}$  Calendars  $\hat{\epsilon}$  Academics  $\hat{\phi}$  Events  $\hat{\epsilon}$  Reporting  $\hat{\psi}$  Settings

Thank you for choosing Clarke University to host your event. Please allow us one (1) business day to process your request. You will receive an email confirmation regarding approval of your event shortly. If you have any additional questions or concerns, please contact: Mary Kay Hurm: marykay.hurm@clarke.edu

Done

### 12. THE CONFIRMATION PAGE WILL APPEAR.

- You will also receive an email. The email will include a PDF attachment of your event request summary.

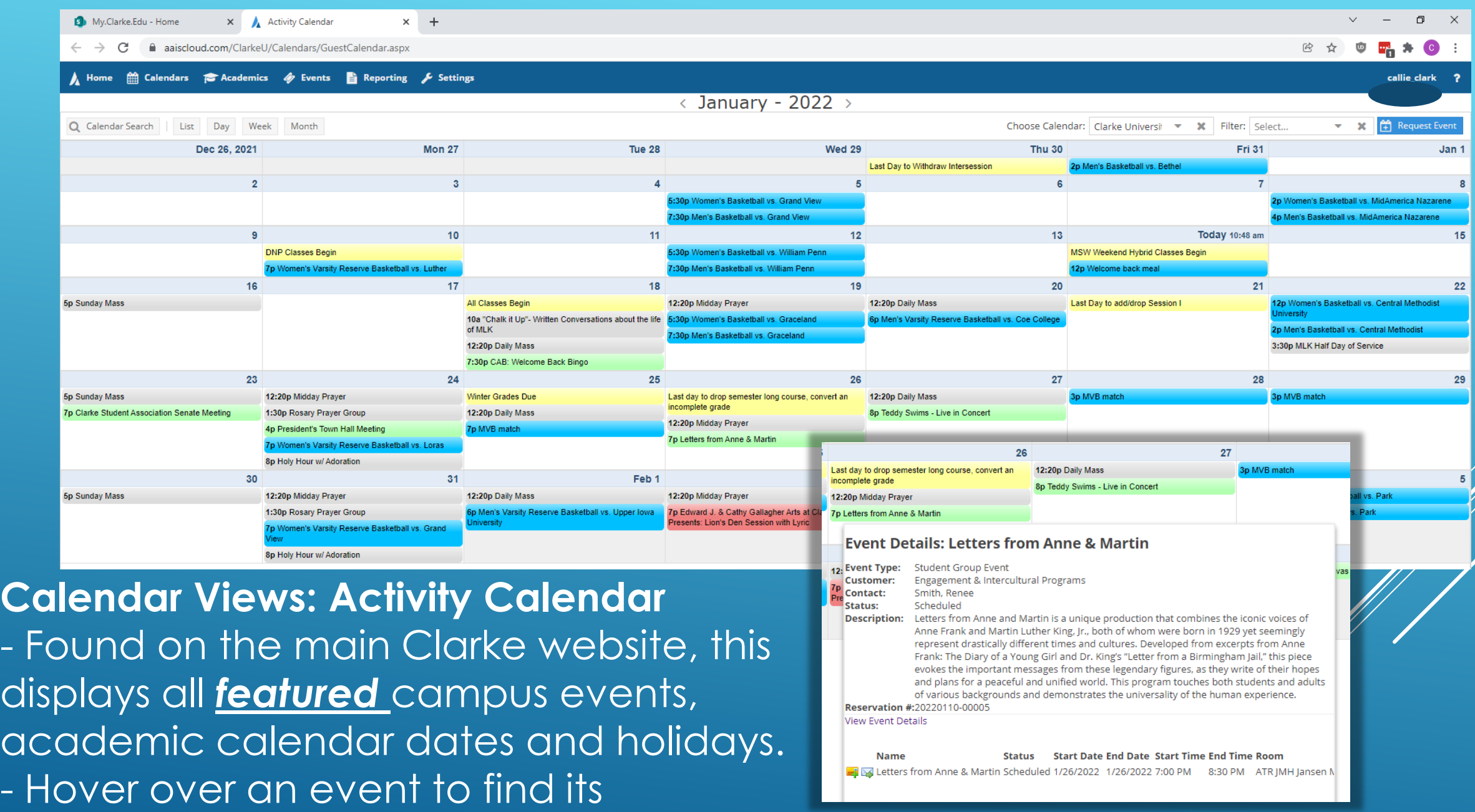

description and details.

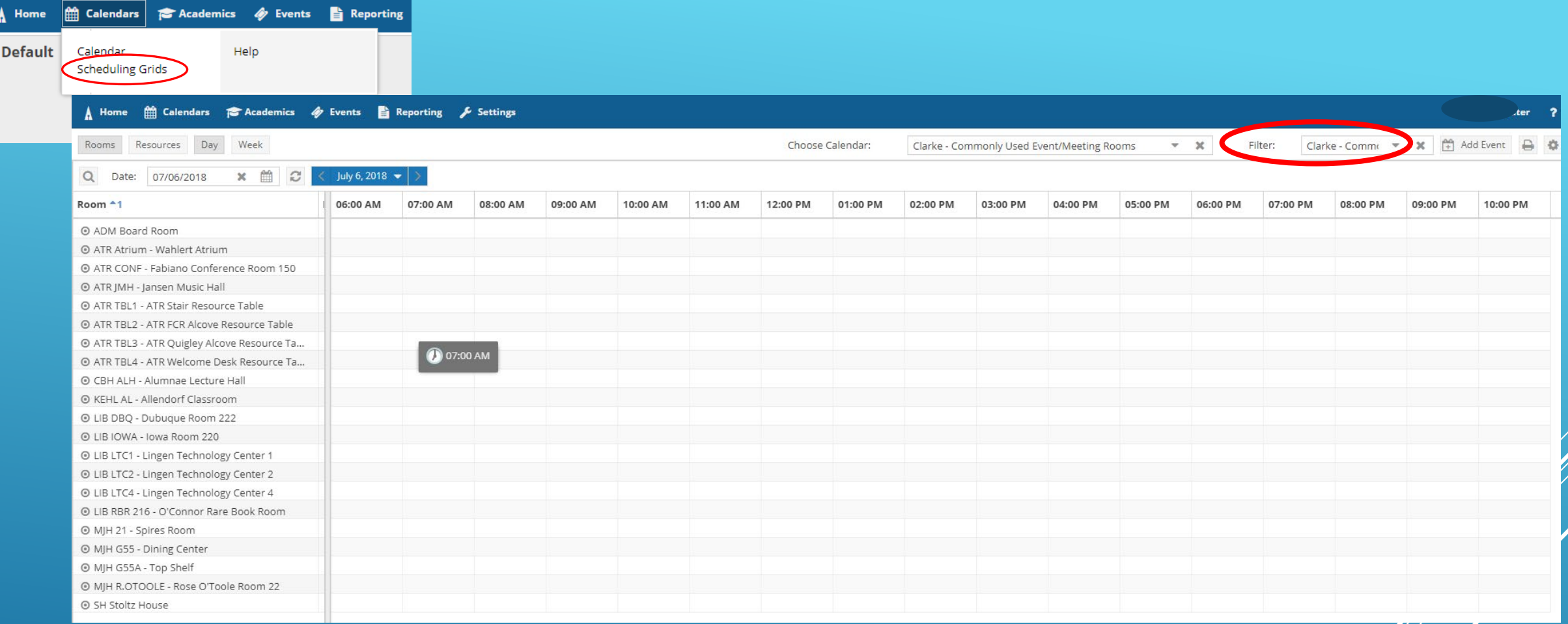

#### **Calendar Views: Scheduling Grid**

#### - Displays meetings, classes, and events (depending on selected filter).

- You can check the scheduling grid prior to making your event request to see what rooms may be available, or afterwards to find your meeting. Use it to see what time other events are happening on campus prior to scheduling yours – reducing overlap/conflicting events.

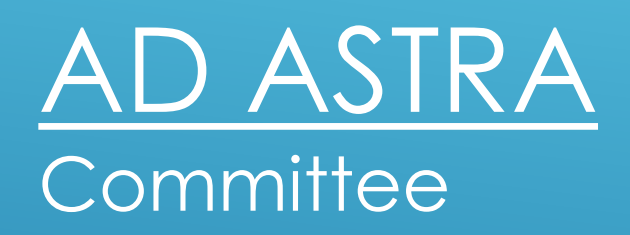

Callie Clark Casey Tauber MaryKay Hurm Kristi Bagstad Alyson Harbaugh Emily Dalen Colin Muenster Alex Gudenkauf